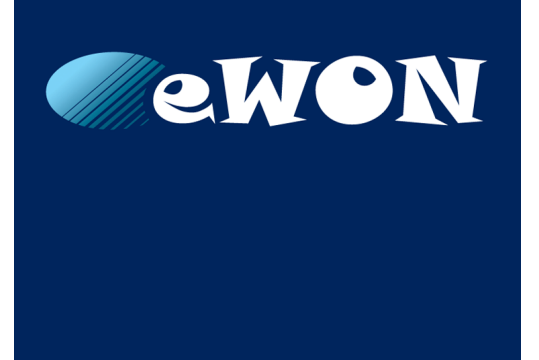

# **Access USB devices over IP connection**

**KB-0239-00 1.3 en-US ENGLISH**

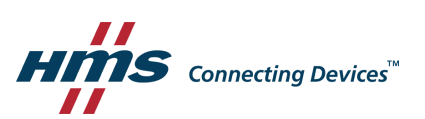

## **Important User Information**

## **Liability**

Every care has been taken in the preparation of this document. Please inform HMS Industrial Networks SA of any inaccuracies or omissions. The data and illustrations found in this document are not binding. We, HMS Industrial Networks SA, reserve the right to modify our products in line with our policy of continuous product development. The information in this document is subject to change without notice and should not be considered as a commitment by HMS Industrial Networks SA. HMS Industrial Networks SA assumes no responsibility for any errors that may appear in this document.

There are many applications of this product. Those responsible for the use of this device must ensure that all the necessary steps have been taken to verify that the applications meet all performance and safety requirements including any applicable laws, regulations, codes, and standards.

HMS Industrial Networks SA will under no circumstances assume liability or responsibility for any problems that may arise as a result from the use of undocumented features, timing, or functional side effects found outside the documented scope of this product. The effects caused by any direct or indirect use of such aspects of the product are undefined, and may include e.g. compatibility issues and stability issues.

The examples and illustrations in this document are included solely for illustrative purposes. Because of the many variables and requirements associated with any particular implementation, HMS Industrial Networks SA cannot assume responsibility for actual use based on these examples and illustrations.

## **Intellectual Property Rights**

HMS Industrial Networks SA has intellectual property rights relating to technology embodied in the product described in this document. These intellectual property rights may include patents and pending patent applications in the USA and other countries.

## **Table of Contents**

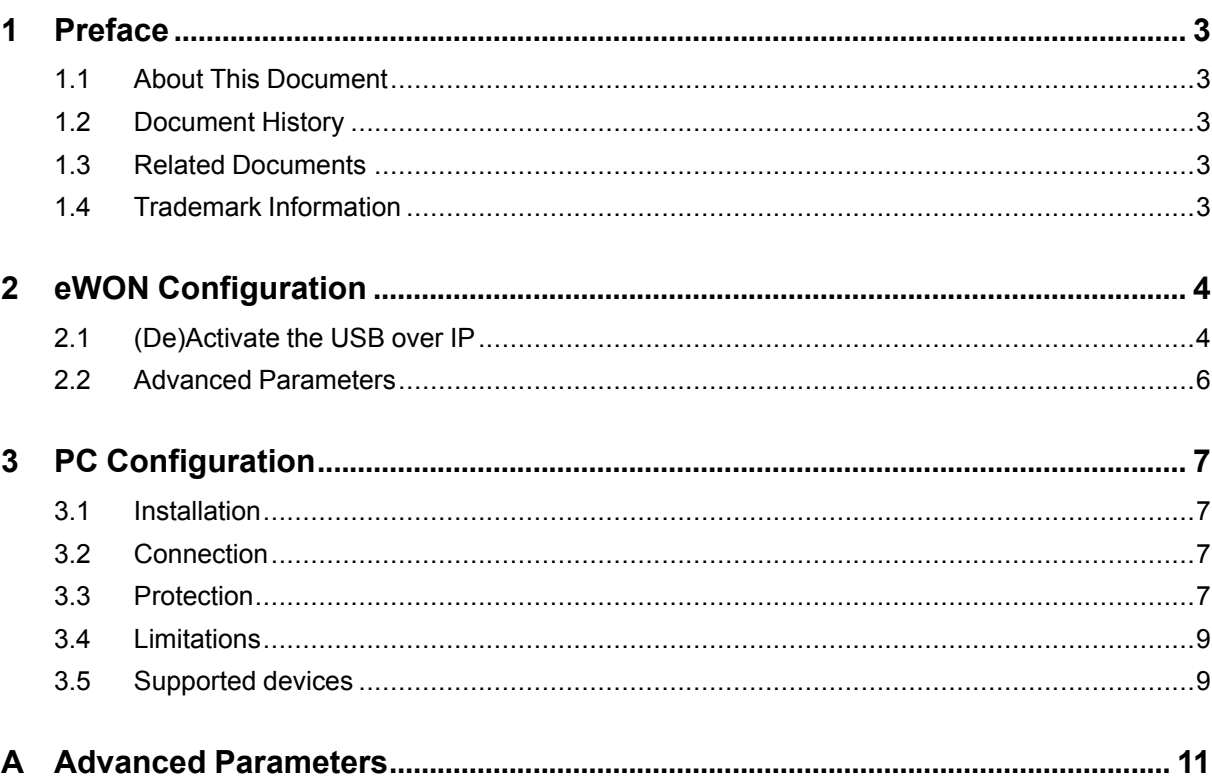

Page

**This page intentionally left blank**

## **1 Preface**

### **1.1 About This Document**

<span id="page-4-1"></span><span id="page-4-0"></span>This document explains how to access remote USB devices over the network using the eWON Cosy 131 or the eWON Flexy 205. The eWON Cosy 131 and the eWON Flexy 205 have a builtin USB port that allows USB devices to be shared through Talk2M network.

### **1.2 Document History**

<span id="page-4-2"></span>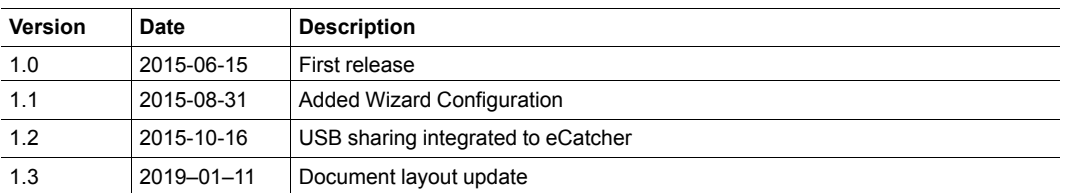

### **1.3 Related Documents**

<span id="page-4-3"></span>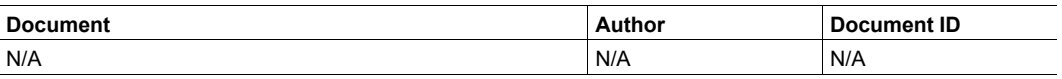

### **1.4 Trademark Information**

<span id="page-4-4"></span>eWON® is a registered trademark of HMS Industrial Networks SA. All other trademarks mentioned in this document are the property of their respective holders.

## **2 eWON Configuration**

<span id="page-5-0"></span>To take advantage of the USB over IP feature, the firmware of your eWON requires to be 9.0s0 or higher.

By default, the USB over IP feature is enabled. There is nothing to configure on the eWON side to access a plugged-in USB device.

### **2.1 (De)Activate the USB over IP**

<span id="page-5-1"></span>The dashboard (a.k.a "Summary" page) of the eWON shows the status of the USB over IP feature: enabled or disabled.

It also shows if a USB device is currently plugged in as the USB over IP feature is enabled.

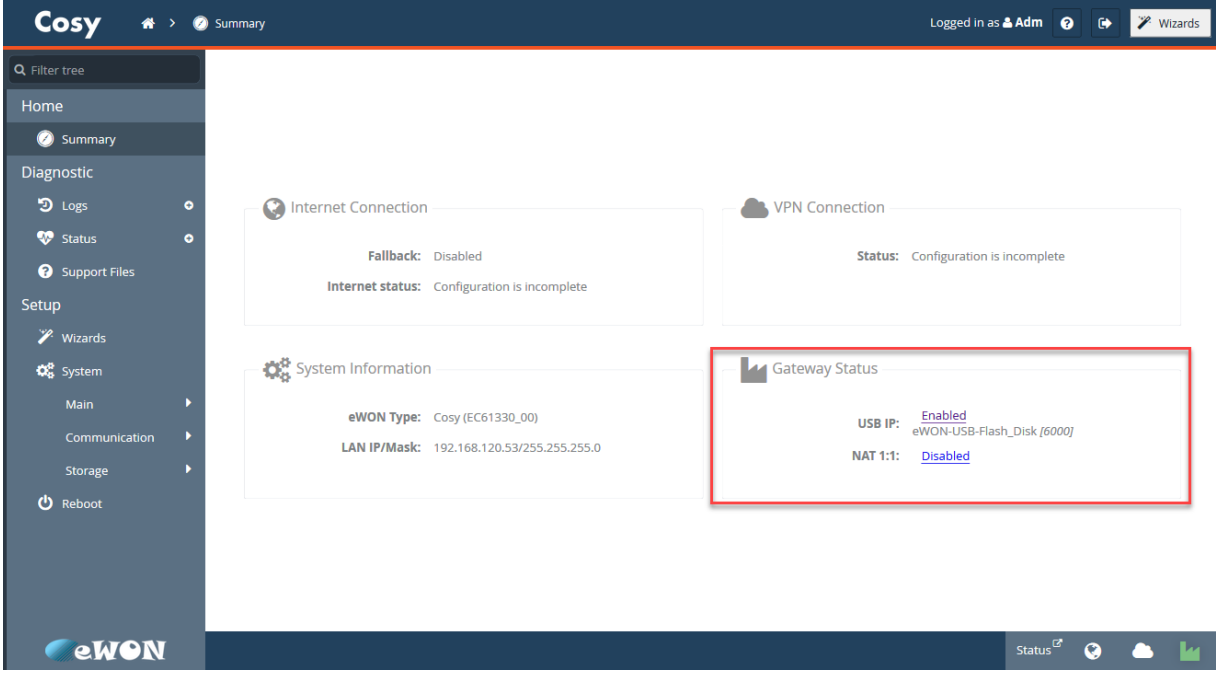

#### **2.1.1 Procedure**

Once you have logged in to your eWON web interface, there are two methods to change the USB IP state. Both methods render the same configuration page.

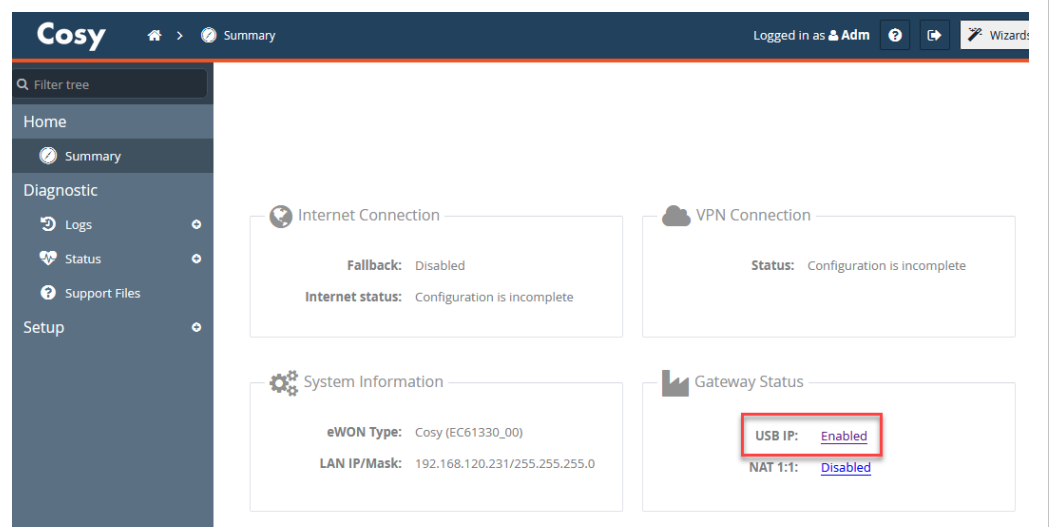

**Fig. 1 Change the USB IP through the dashboard**

As you are on the eWON dashboard, in the "Gateway Status" click on the *Enabled* or *Disabled* near the USB IP label.

The eWON displays the *USBIP setup"* page which allows the status modification of the USB over IP feature.

#### **Through the Menu**

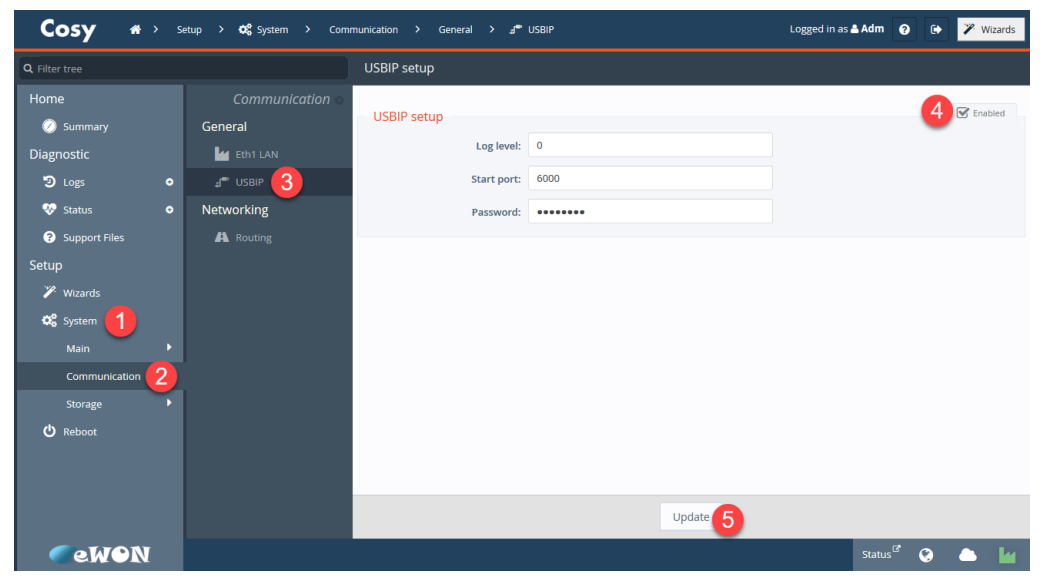

**Fig. 2 Change the USB IP through the menu**

Starting from the left side menu, click on the following links:

- 1. click on *System*
- 2. click on *Communication*
- 3. click on *USBIP*
- 4. (un)check the *Enable checkbox*
- 5. click on *Update*

Your configuration through the menu or the dashboard has been saved and your USB port is now (de)actived. This configuration modification does not require a reboot of the device.

#### **2.2 Advanced Parameters**

<span id="page-7-0"></span>The configuration of the USB IP can also be done by modifying the parameters directly in the COMCFG text file. To do so, refer to !!!!!!!!!our Appendix A - Advanced Parameters

## **3 PC Configuration**

### **3.1 Installation**

<span id="page-8-1"></span><span id="page-8-0"></span>To get an access to your remote USB device, you need the [eCatcher](resources.ewon.biz/download/ecatcher) software.

The required version of the eCatcher software must be 5.1 or higher.

The USB connection in eCatcher relies on the drivers provided by Eltima® . Those drivers were specifically modified to work in an eWON environment and are automatically added when installing eCatcher.

#### **3.2 Connection**

<span id="page-8-2"></span>If a USB device is plugged in the eWON and this eWON is reachable (LAN, WAN or VPN), the USB device can be shared on the network as shown below:

| eCatcher (6.3.6 build 26539)               |                                                            |                                                                                                    |                |                                  | $\Box$<br>-    | $\times$           |
|--------------------------------------------|------------------------------------------------------------|----------------------------------------------------------------------------------------------------|----------------|----------------------------------|----------------|--------------------|
|                                            |                                                            |                                                                                                    |                | ewon_support [ref: 01856] Logout |                | English $\nabla$ 2 |
| e                                          | Active connection                                          |                                                                                                    |                |                                  |                |                    |
| eWONs<br>$T$ alk $2M$<br>斋<br><b>Users</b> | e<br><b>Gateway:</b>                                       | Cosy131 GSM 10.161.212.150 (LAN:192.168.120.53) auto created on 2015-01-30 08:00:12<br>C LAN: 192.168.120.53/24 All devices on the network are reachable by connected users. |                |                                  | $\bullet$      | <b>Disconnect</b>  |
| $\mathbb{H}$<br>Pools<br>ø                 |                                                            |                                                                                                    |                |                                  |                | + Add message      |
| $\blacktriangle\mathsf{E}$<br>My eWONs     |                                                            |                                                                                                    |                |                                  |                |                    |
| Groups                                     | + Add M Properties E Log & Disconnect C Refresh V View map |                                                                                                    |                | Search                           |                |                    |
| <b>Status</b><br>垦                         | <b>Name</b>                                                | <b>Serial Number</b><br><b>Description</b>                                                                                                    | $User(s) $ PLC | Country                          | IP vpn IP      | Connect            |
| <b>DI</b> Connected<br>Account             | Cosy131_GSM                                                | 1746-0008-22 auto created on 2015-01-30 08:00:12                                                                                                    | arva           |                                  | 10.161.212.150 | <b>Permand</b>     |
|                                            |                                                            |                                                                                                    |                |                                  |                |                    |
|                                            |                                                            |                                                                                                    |                |                                  |                |                    |
|                                            |                                                            |                                                                                                    |                |                                  |                |                    |
|                                            |                                                            |                                                                                                    |                |                                  |                |                    |
|                                            |                                                            |                                                                                                    |                |                                  |                |                    |
|                                            |                                                            |                                                                                                    |                |                                  |                |                    |
|                                            |                                                            |                                                                                                    |                |                                  |                |                    |
|                                            |                                                            |                                                                                                    |                |                                  |                |                    |
|                                            |                                                            |                                                                                                    |                |                                  |                |                    |
|                                            |                                                            |                                                                                                    |                |                                  |                |                    |
| $\checkmark$                               |                                                            |                                                                                                    |                |                                  |                | ۰,                 |

**Fig. 3 USB listed in eCatcher**

The detection of a USB device plugged in the eWON is automatic and is added under the "Gateway" section.

*If the USB device does not appear in the eWON after plugging it in, wait a few seconds (~15*  $\bf{(i)}$ *seconds for an automatic eCatcher refresh). If the USB device still does not appear, manually hit the refresh button in eCatcher.*

To access the USB device, click on *Connect* which is located near the name of the USB device.

Once connected, the status and the USB icon change to reflect the succeeded connection.

If the remote USB device is a camera or a PLC, we recommend installing its proprietary software on your computer before connecting to it.

#### **3.3 Protection**

<span id="page-8-3"></span>In a Talk2M Pro account, it is possible to restrict the remote USB access to a specific group of users.

To do so, follow the procedure in eCatcher:

- click on the row of the eWON you want to modify,
- click on *Properties*,
- click on *Configure LAN Devices & Firewall*,
- verify that the *Firewall* level is at least "Enforced",
- select the targeted USB device,
- click on *Properties*,
- assign the USB device to the desired user group.

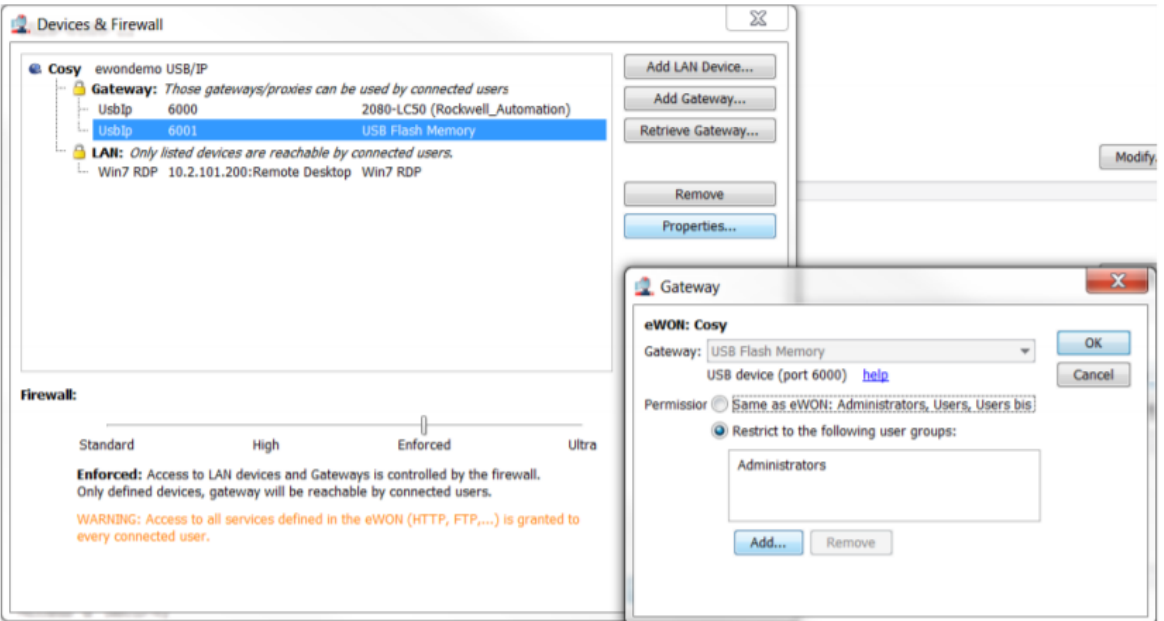

#### **3.4 Limitations**

<span id="page-10-0"></span>It is possible to connect a USB hub to eWON's USB port, therefore, connect more than a single USB device. The eWON device allows a connection of **maximum 10 devices**.

USB devices shared over IP can have network problems. Connecting a USB hub can slow the connection between the computer and the USB devices.

Even if the software indicates that the USB port has been connected, your computer might take time (up to a few minutes) to process and recognize it. You should always see a notification on you computer indicating that the device is ready to be used.

#### **3.5 Supported devices**

<span id="page-10-1"></span>There is a non-exhaustive list of devices tested and confirmed by the eWON team. Visit the [eWONsupport](https://www.ewon.biz/support) website for further information.

**This page intentionally left blank**

## **A Advanced Parameters**

<span id="page-12-0"></span>The USB over IP feature can be configured through the user interface but can also be configured through the advanced parameters in the COMCFG text file.

To modify the parameters in the COMCFG, follow this procedure on the eWON web interface:

- 1. click on *System*,
- 2. click on *Storage*,
- 3. click on *Edit COM cfg*,
- 4. search for "USB" term.

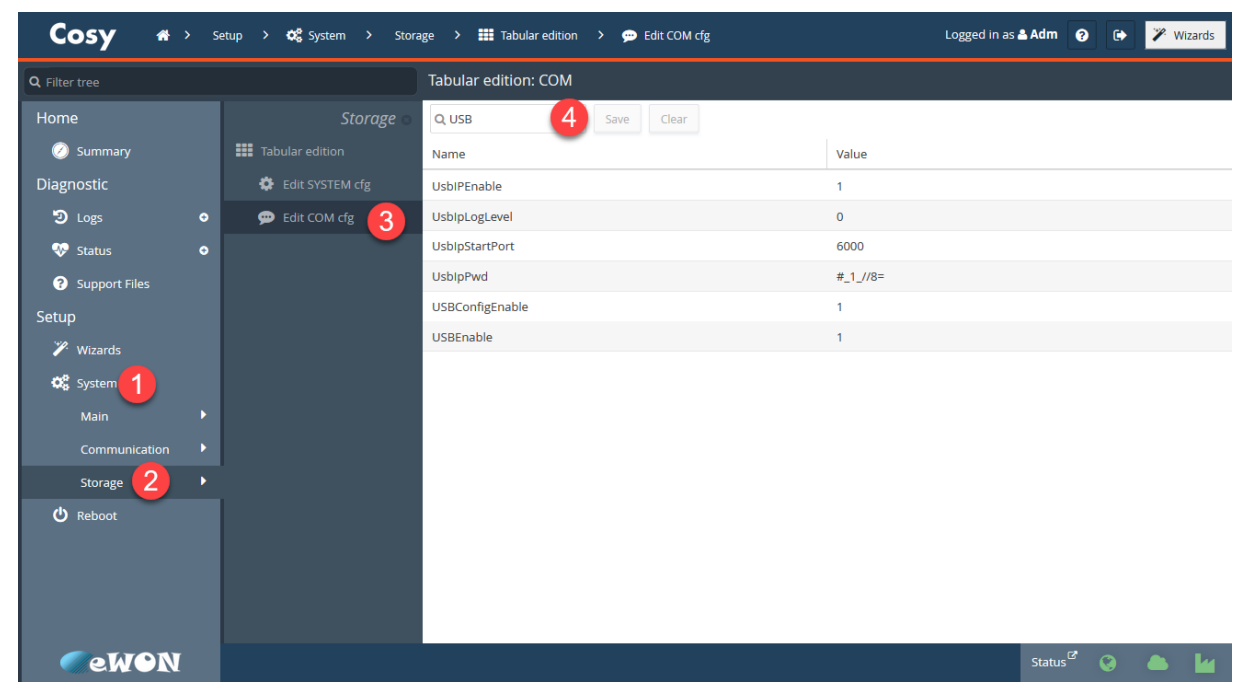

The USBIP parameters that can be modified are the following ones:

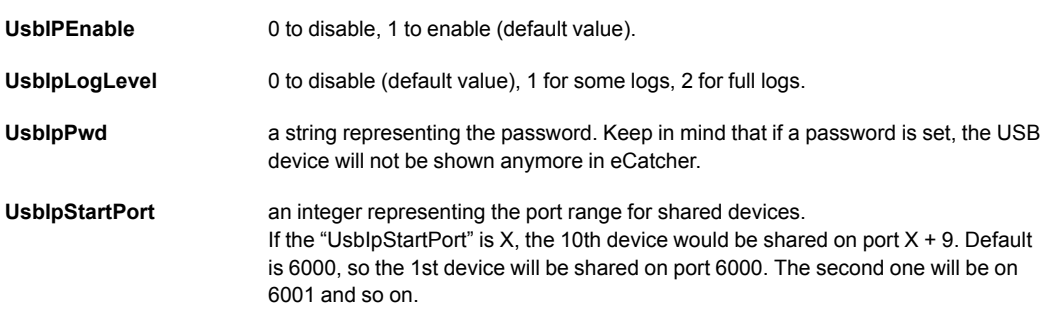

Make sure the IT department allows the communication on the default port if there is a direct access to the eWON device.

Be aware that port allocation cannot be predetermined. A device X is not ensured to always receive port Y, the port number can change at any moment.